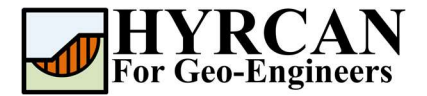

# Устойчивость склона при сейсмической нагрузке

Автор: Roozbeh Geraili Mikola, PhD, PE Перевод: Stanislav Vagin Email: hyrcan4geo@outlook.com Сайт: www.geowizard.org

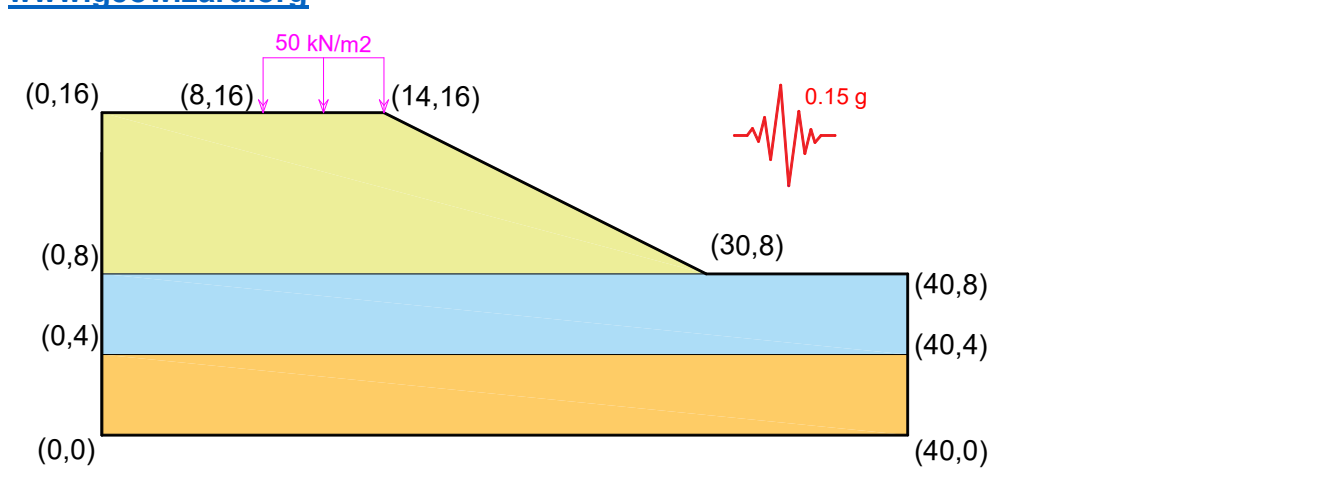

Этот пример продемонстрирует использование **HYRCAN** для расчета коэффициента устойчивости неоднородного склона с горизонтальным сейсмическим воздействием магнитудой 0.15g. Сверху, на длине 6 м приложена равномерно распределенная нагрузка величиной 50 kN/m<sup>2</sup>, как показано на рисунке выше.

### Настройки проекта

Различные важные параметры моделирования и анализа собраны в окне Настройки проекта [Project Settings dialog]. Такие как Направление разрушения [Failure Direction], Единицы измерения, [Units of Measurement], Методы расчета [Analysis Methods] и Cвойства грунтовых вод [Groundwater property]. Для данного анализа измените направление разрушения [failure direction] на "Слева направо" ["Left to Right"] затем нажмите Применить [Apply].

Выберите: Модель [Analysis]

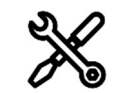

Настройки проекта [Project Settings]

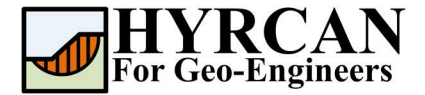

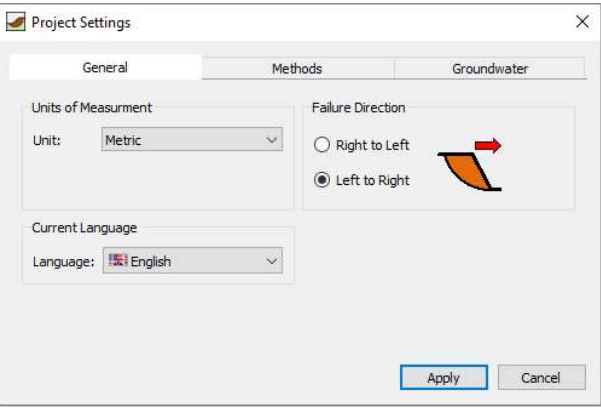

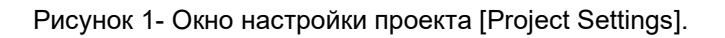

### Создание геометрии

#### Внешние границы [External Boundaries]

Для каждой модели сначала надо создать внешние границы [External Boundary]. Чтобы добавить внешние границы, выберите Внешние границы [External Boundary] на панели инструментов или в меню Геометрия [Geometry].

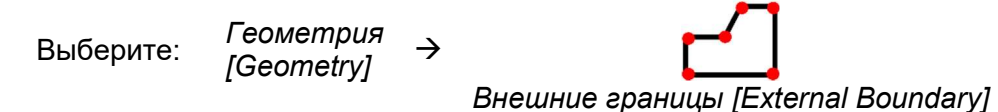

Введите следующие координаты в строке ввода в нижней правой части окна программы.

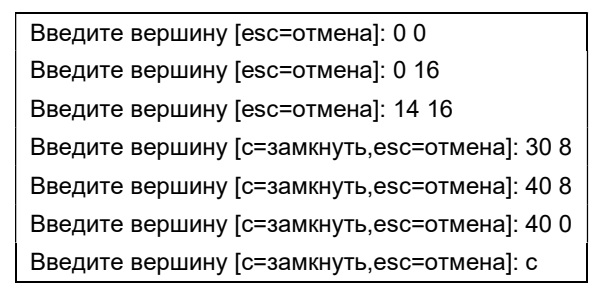

Обратите внимание, ввод "c" после ввода координат последней вершины, автоматически соединяет первую и последнюю вершины (замыкают границы), и выходит из команды Внешние границы [External Boundary]. Теперь окно программы выглядит так:

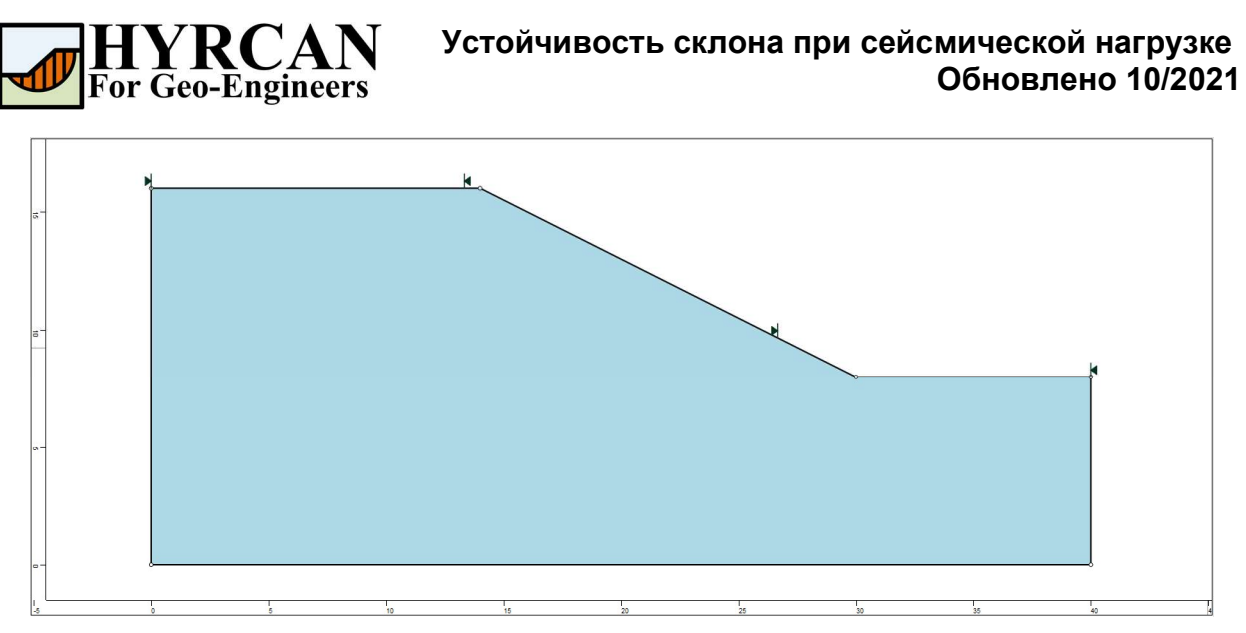

Рисунок 2- Созданы внешние границы.

#### Границы материалов [Material Boundaries]

Границы материалов [Material Boundaries] используются в HYRCAN для определения границ между зонами разных материалов внутри Внешних границ [External Boundary]. Давайте добавим две границы материалов.

Выберите: Геометрия

геометрия<br>[Geometry]

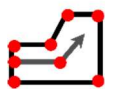

Границы Материалов [Material Boundary]

Введите следующие координаты в строку ввода в нижней правой части главного окна.

Введите вершину [esc=отмена]: 0 8 Введите вершину [d=закончить, esc=отмена]: 30 8 Введите вершину [d=закончить, esc=отмена]: d

И повторите ввод следующих координат:

Введите вершину [esc=отмена]: 0 4 Введите вершину [d=закончить, esc=отмена]: 40 4 Введите вершину [d=закончить, esc=отмена]: d

Теперь окно программы выглядит так:

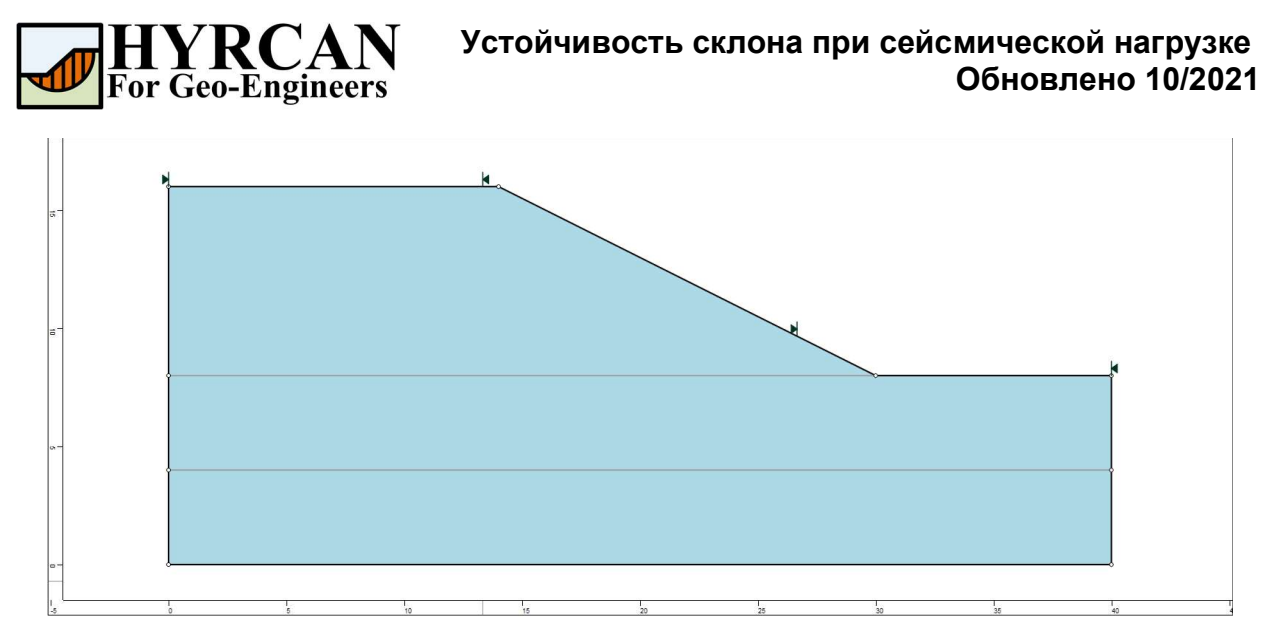

Рисунок 3- Заданы внешние границы и границы материалов

## Материалы [Properties]

Пришло время определить свойства материалов. Выберите Свойства материалов [Define Materials] на панели инструментов или в меню Материалы [Properties].

Выберите: Материалы мантериалы →<br>[Properties]

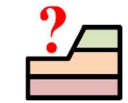

Свойства материалов [Define Materials]

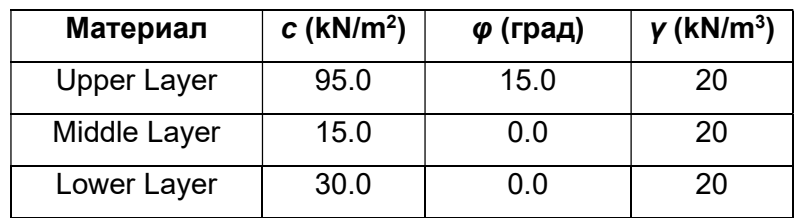

Для первого (по умолчанию выделенного материала) в окне Свойства материалов [Define Materials] введите следующие свойства:

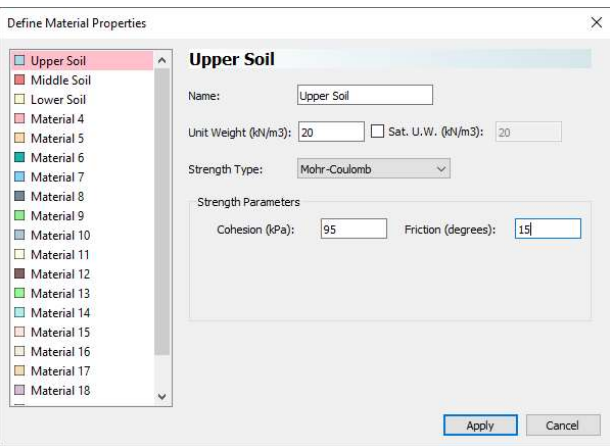

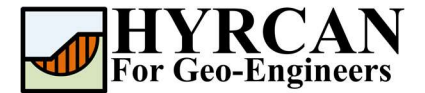

Введите свойства как показано на рисунке выше. Когда будут введены все параметры для первого материала, выберите второй и третий заполняя их свойства соответственно материалам middle layer и lower layer из таблицы выше. После завершения нажмите кнопку Применить [Apply].

### Назначение материалов

Так как мы определили более одного материала, необходимо назначить свойства материалов на каждую область модели, используя окно Назначить материал [Assign] Properties]. Выберите Назначить материал [Assign Properties] на панели инструментов или в меню Материалы [Properties].

Выберите: Материалы [Properties]

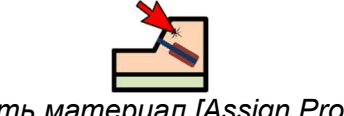

Назначить материал [Assign Properties]

Появится окно Назначить материал [Assign Materials] как показано ниже.

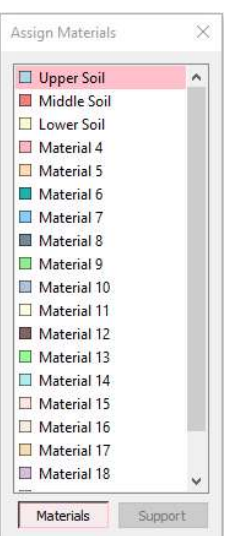

Чтобы назначить материал нужно всего лишь два клика мышки:

- 1. Используйте мышку, чтобы выбрать материал в окне Назначить материал [Assign Properties] (обратите внимание, что имена материалов такие же как Вы задали их в окне Определить материал [Define Material Properties])
- 2. Теперь переместите курсор в любую область грунта и нажмите левую кнопку мыши. Повторите действия для каждого материала

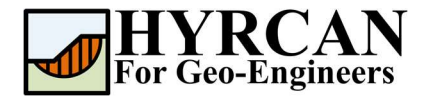

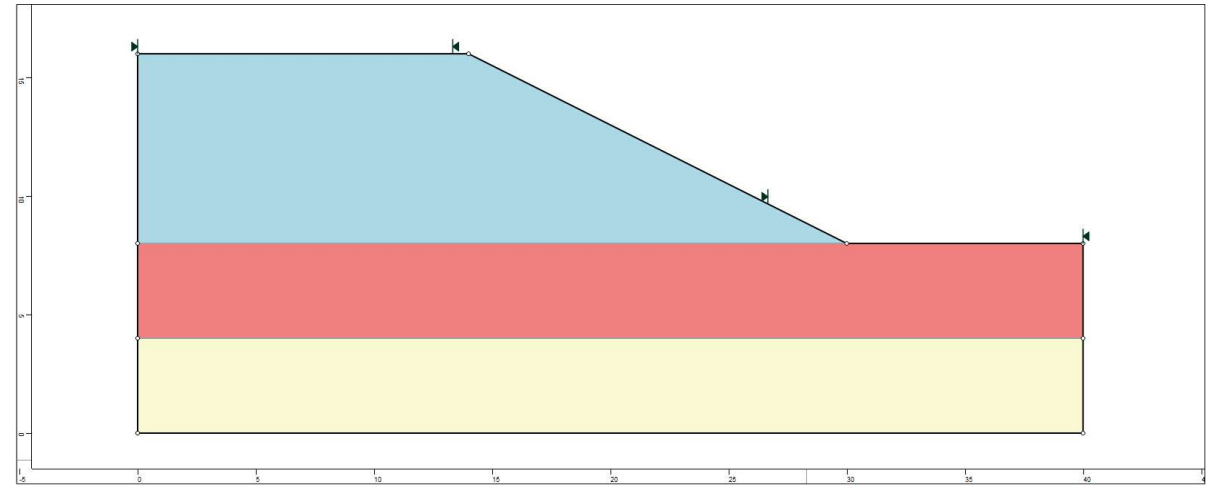

Рисунок 4- Вид модели после назначения материалов.

## Добавление распределенной нагрузки

Чтобы добавить распределенную нагрузку выберите Распределенная нагрузка [Add Distributed Load] на панели инструментов или в меню Нагрузки [Loading].

Выберите: Нагрузки [Loading]  $\rightarrow$ 

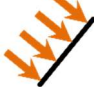

Распределенная нагрузка [Add Distributed Load]

Окно Распределенная нагрузка [Add Distributed Load] показано ниже.

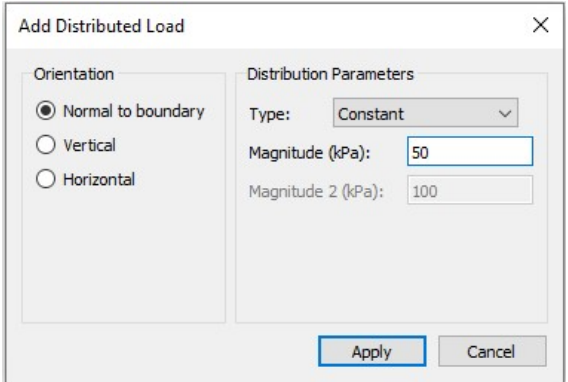

Рисунок 5- Окно Распределенная нагрузка [Add Distributed Load].

Выберите равномерное распределение и введите величину нагрузки 50 kPa, затем нажмите кнопку Применить [Apply]. Теперь, передвигая курсор мыши, Вы увидите маленький черный крестик, который следует за курсором и привязывается к ближайшей точке ближайшей границы.

Вы можете ввести расположение нагрузки графически, кликая левой кнопкой мыши когда крестик станет красным тем самым отмечая начальную и конечную точки распределения нагрузки. Однако для ввода точных координат, проще ввести координаты в строке ввода.

Введите первую точку на границе [esc=отмена]: 8 16 Введите вторую точку на границе [esc=отмена]: 14 16

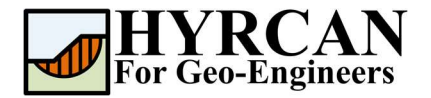

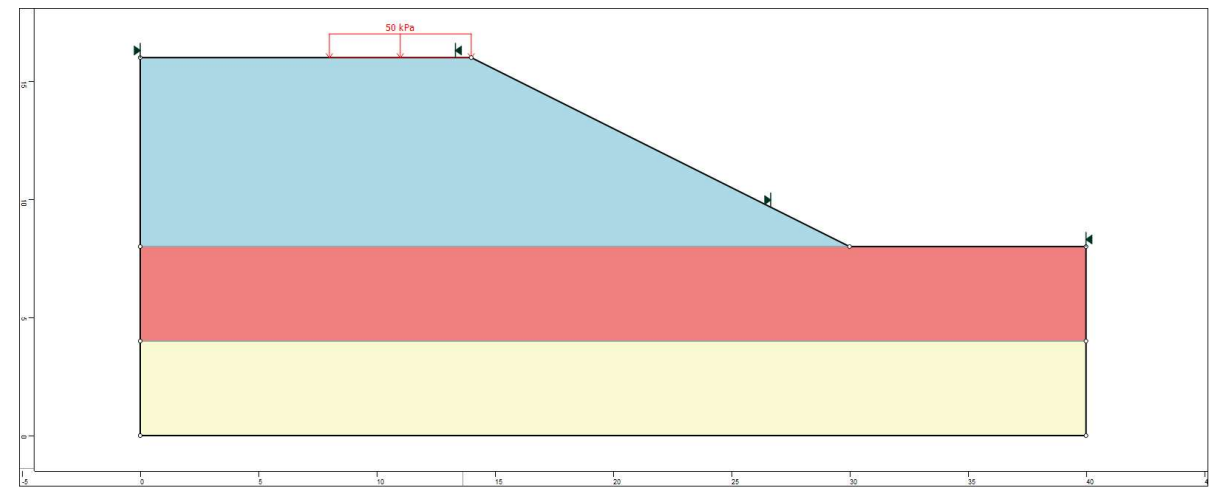

Рисунок 6- Вид модели с приложенной нагрузкой.

## Назначение сейсмической нагрузки

Чтобы назначить сейсмическую нагрузку, выберите Сейсмическая [Seismic Load] на панели инструментов или в меню Нагрузки [Loading].

Выберите: Нагрузки [Loading]  $\rightarrow$ 

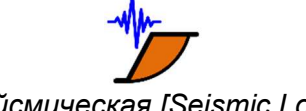

Сейсмическая [Seismic Load]

Окно задания сейсмической нагрузки показано ниже.

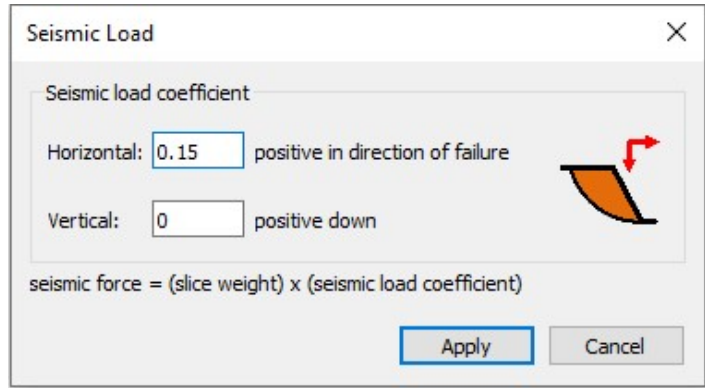

Рисунок 7- Окно задания сейсмической нагрузки.

Введите коэффициент горизонтальной сейсмической нагрузки 0.15 и нажмите кнопку Применить [Apply].

#### Примечания:

- Коэффициент горизонтальной сейсмической нагрузки всегда положительный, и представляет собой горизонтальную сейсмическую нагрузку, направленную от склона.
- Положительный коэффициент вертикальной сейсмической нагрузки представляет собой вертикальную сейсмическую силу, направленную вниз, а отрицательный имеет направление вверх.

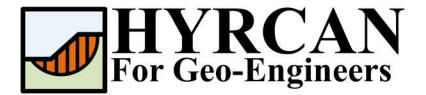

### Расчет

Теперь модель готова к расчету.

Выберите: Модель [Analysis]  $\rightarrow$ 

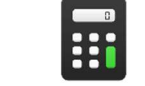

Расчет [Compute]

Решатель перейдет к расчету. После завершения расчета можно посмотреть результаты на вкладке Результаты [Result Tab].

## Анализ результатов расчета

Когда расчет завершится, можно посмотреть результаты на вкладке Результаты [Result]. При открытии вкладки Результаты [Result], по умолчанию отображается граница скольжения, вычисленная по упрощенному методу Бишопа. Обратите внимание, что в текущей версии HYRCAN, реализован только упрощенный метод Бишопа. Возможно, в будущем, будут реализованы другие методы. В итоге получилось 5000 пробных поверхностей. Результат вычисления коэффициента устойчивости показан на рисунке 8. Таблице 1 представлены результаты сравнения вычисления коэффициента устойчивости этой модели, используя другие коммерческие программы.

Таблица 1- Сравнительная таблица вычисления коэффициента устойчивости

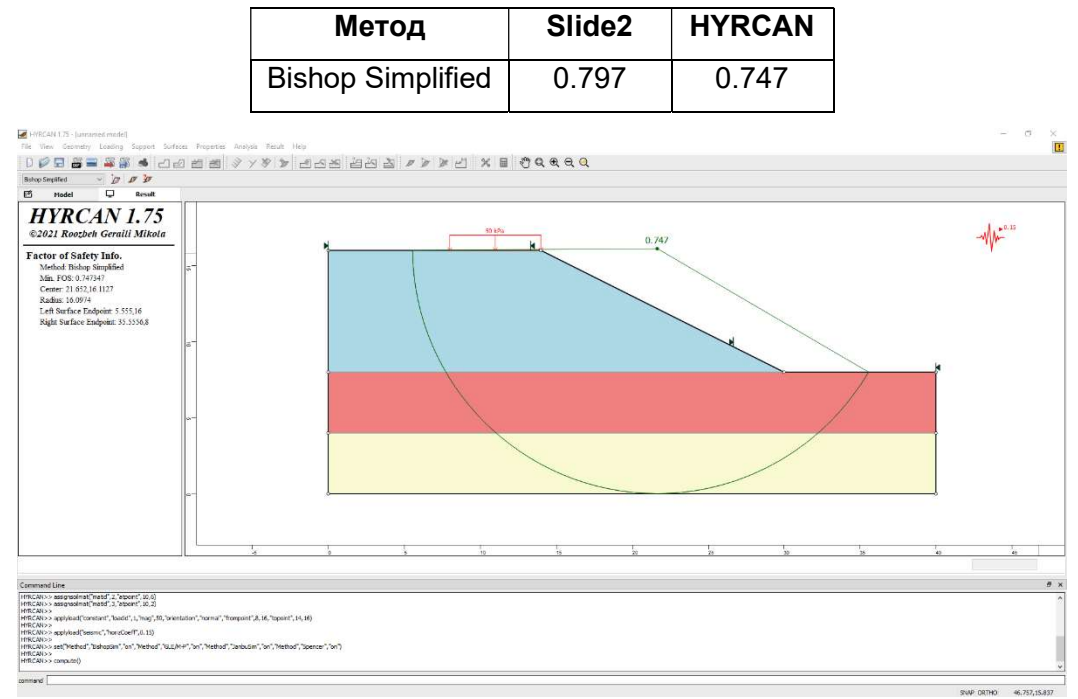

Рисунок 8- Результат автоматического поиска поверхности скольжения.

Чтобы увидеть все поверхности скольжения, вычисленные программой, выберите опцию Все поверхности [All Surfaces] на панели инструментов или в меню Результаты [Results].

 $B$ ыберите:  $P$ езультаты гезулыпаны →<br>[Result]

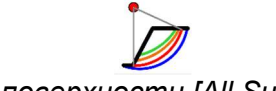

Все поверхности [All Surfaces]

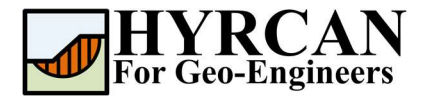

#### Устойчивость склона при сейсмической нагрузке Обновлено 10/2021

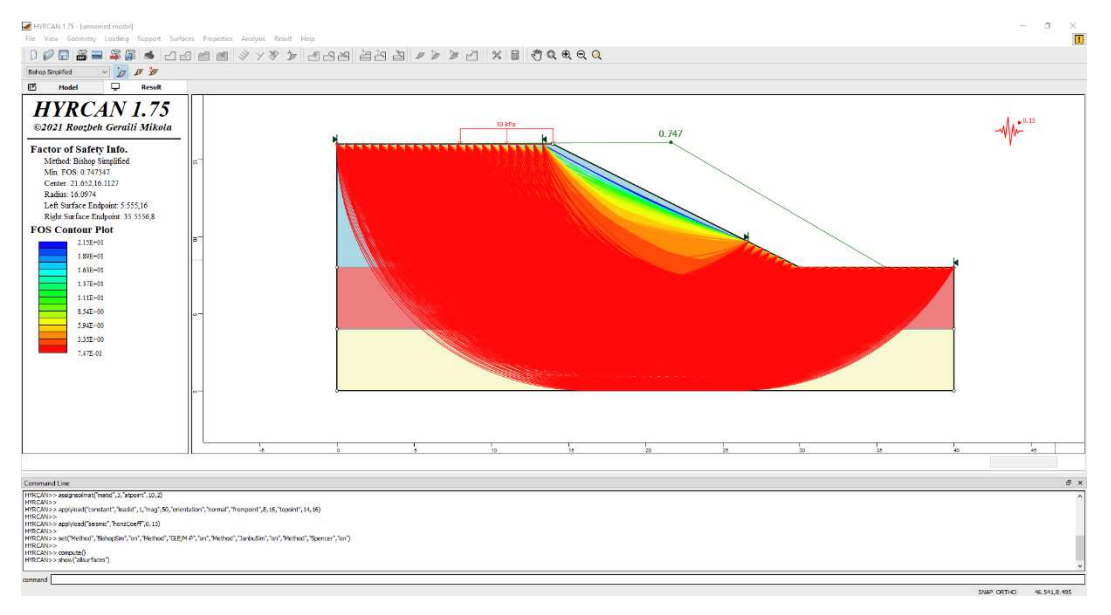

Рисунок 9- Найденные круглоцилиндрические поверхности скольжения – показаны все.

Опция Показать участки [Show Slices] позволяет показать участки, использованные в расчете.

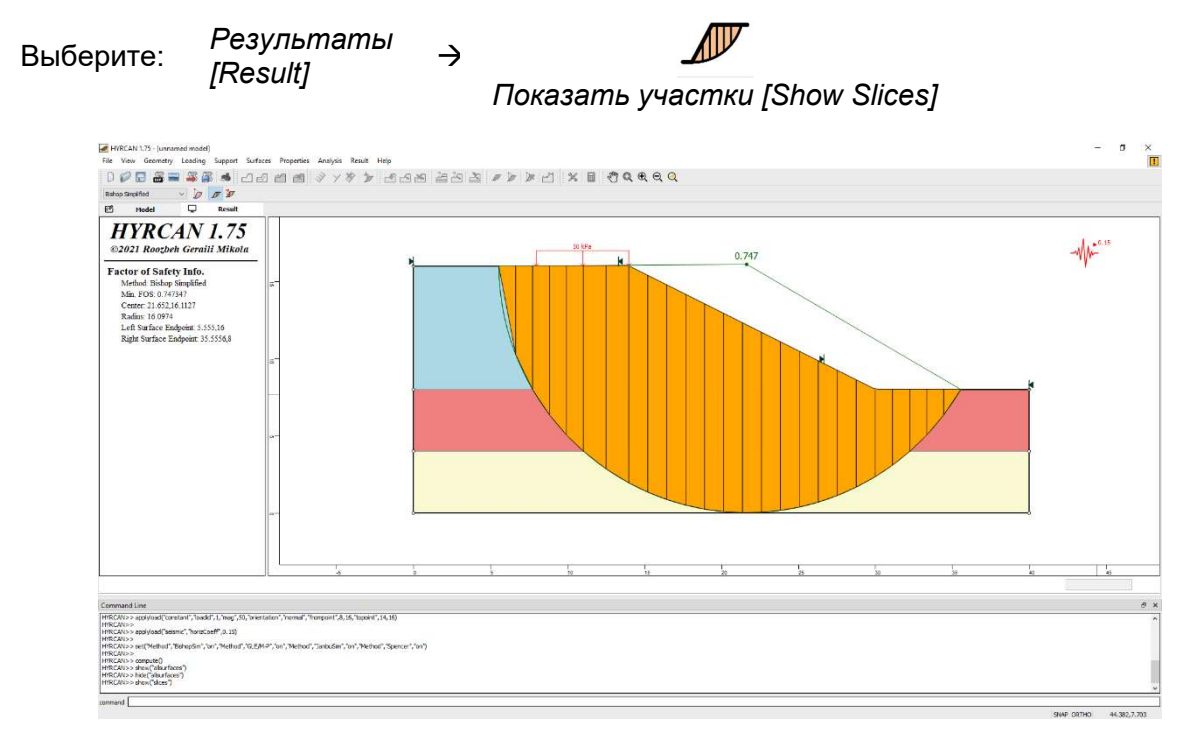

#### Рисунок 10- Отображение участков.

Опция Информация об участке [Query Slice Data] позволяет просматривать детальную информацию по каждому участку.

 $B$ ыберите: Результаты гезулыпаты →<br>[Result]

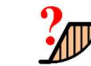

Информация об участке [Query Slice Data]

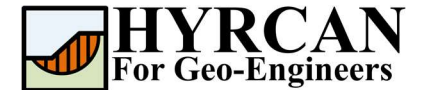

После выбора опции Информация об участке [Query Slice Data], появится окно Информация об участке [Slice Data dialog], которое позволяет просматривать результаты для любого выбранного участка, как показано ниже:

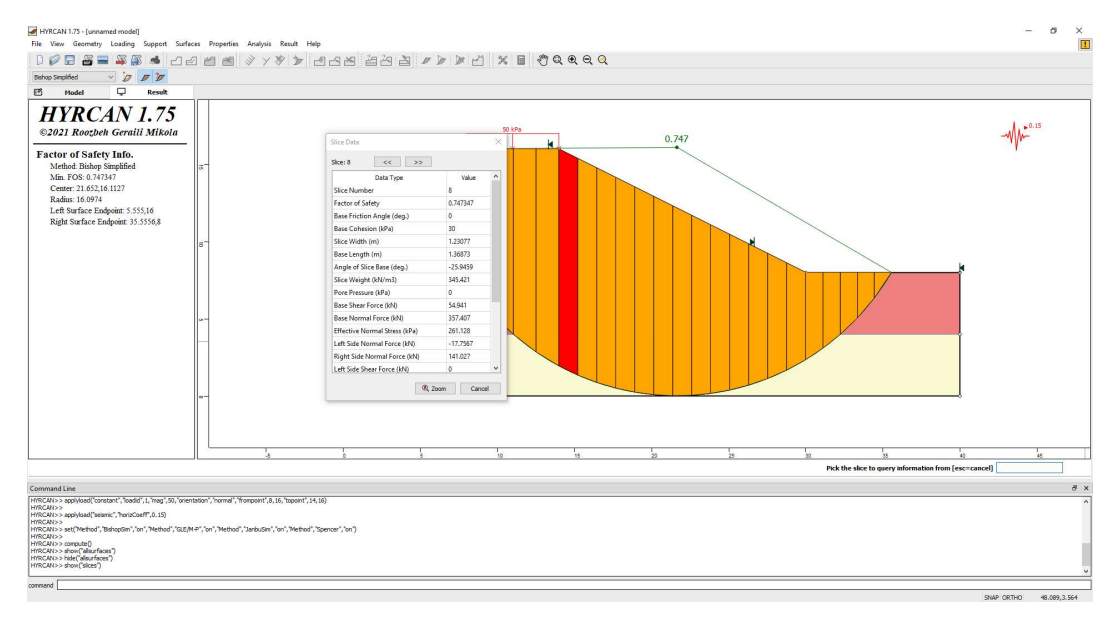

Рисунок 11- Окно с информацией об участках.

## Скрипт

После завершения создания модели будет доступен для сохранения в текстовый файл, сгенерированный HYRCAN скрипт.

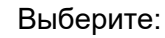

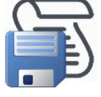

Ниже приведены команды для данного примера.

```
newmodel()
set("failureDir","l2r")
extboundary(0,0,0,16,14,16,30,8,40,8,40,0,0,0)
matboundary(0,8,30,8)
matboundary(0,4,40,4)
definemat("ground","matID",1,"matName","Upper Soil","uw",20,"cohesion",95,"friction",15)
definemat("ground","matID",2,"matName","Middle Soil","uw",20,"cohesion",15,"friction",0)
definemat("ground","matID",3,"matName","Lower Soil","uw",20,"cohesion",30,"friction",0)
assignsoilmat("matid",1,"atpoint",10,10)
assignsoilmat("matid",2,"atpoint",10,6)
assignsoilmat("matid",3,"atpoint",10,2)
applyload("constant","loadid",1,"mag",50,"orientation","normal","frompoint",8,16,"topoint",14,16)
applyload("seismic","horizCoeff",0.15)
compute()
```